## Setting up the FaxFinder client

Before being able to use the FaxFinder client, you will need to set up its connect to the server.

1. Double-click on the FaxFinder desktop icon to launch the program:

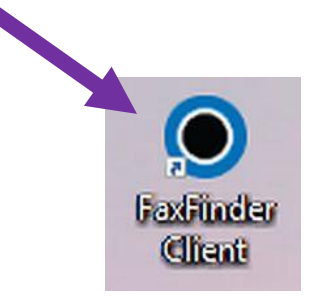

2. Notice that the client shows no connection to the server:

D

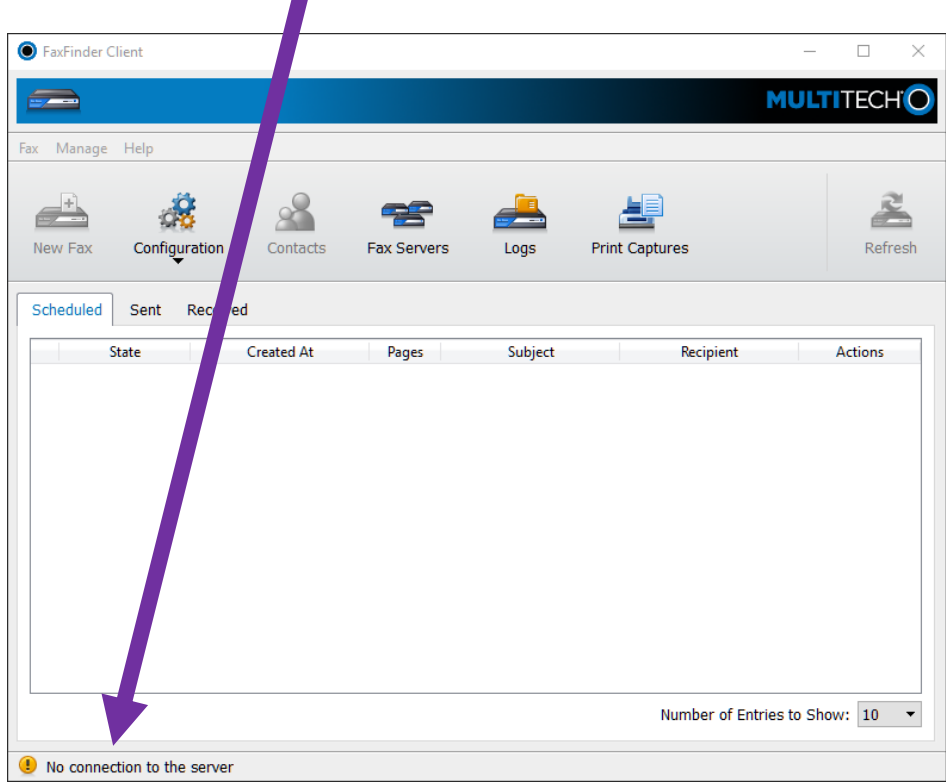

3. Click on **Manage** and **Fax Servers**:

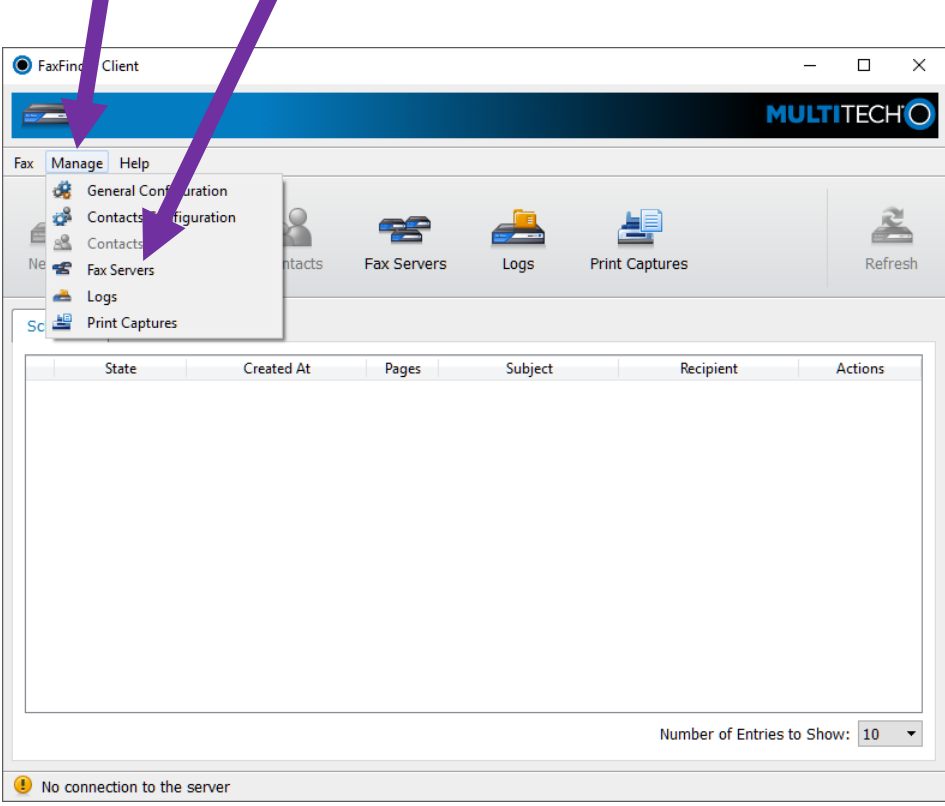

4. Click **Add:**

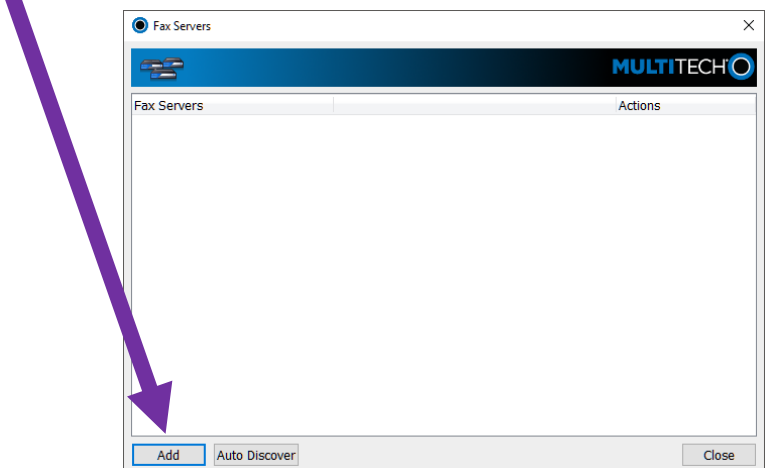

5. Enter the following information to the Add Server popup box:

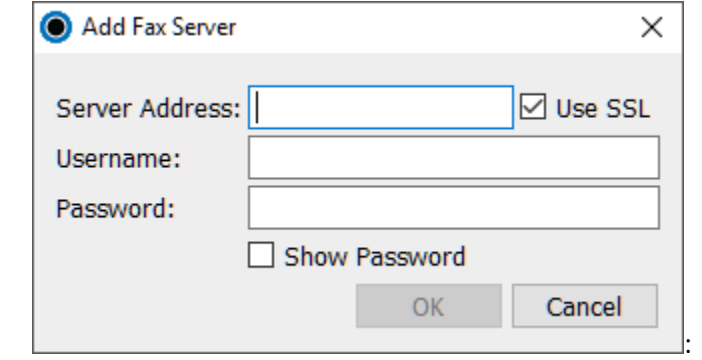

Server Address: **faxfinder.main.local.una.edu**

Username: Your UNAPortal username

Password: Your UNAPortal password

5b. Be sure the box is checked for Use SSL

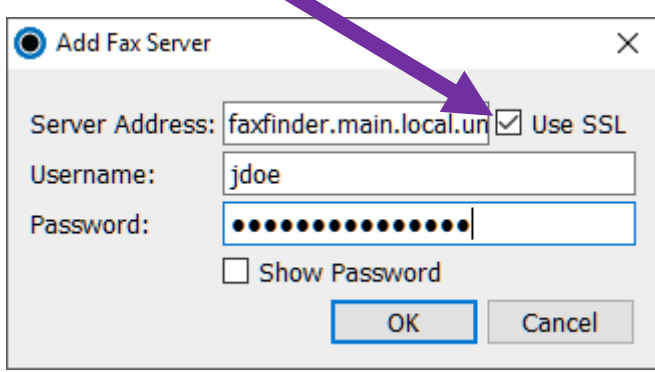

6. This screen confirms the server has been saved correctly. You have completed the setup and can click close.

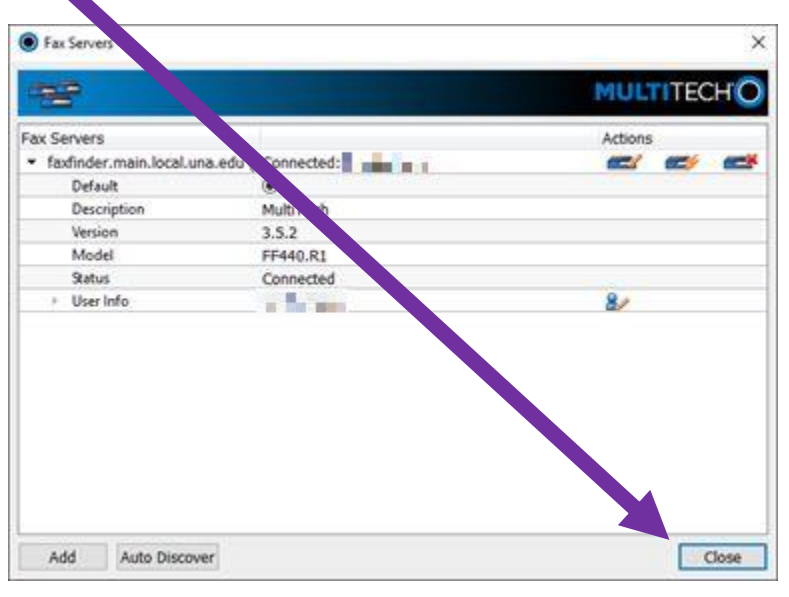